## **ขั้นตอนการซื้อรหัสบัตร my ผ่าน ePayment (http://shopping.cattelecom.com)**

1. เข้าสู่หน้าจอ http://shopping.cattelecom.com

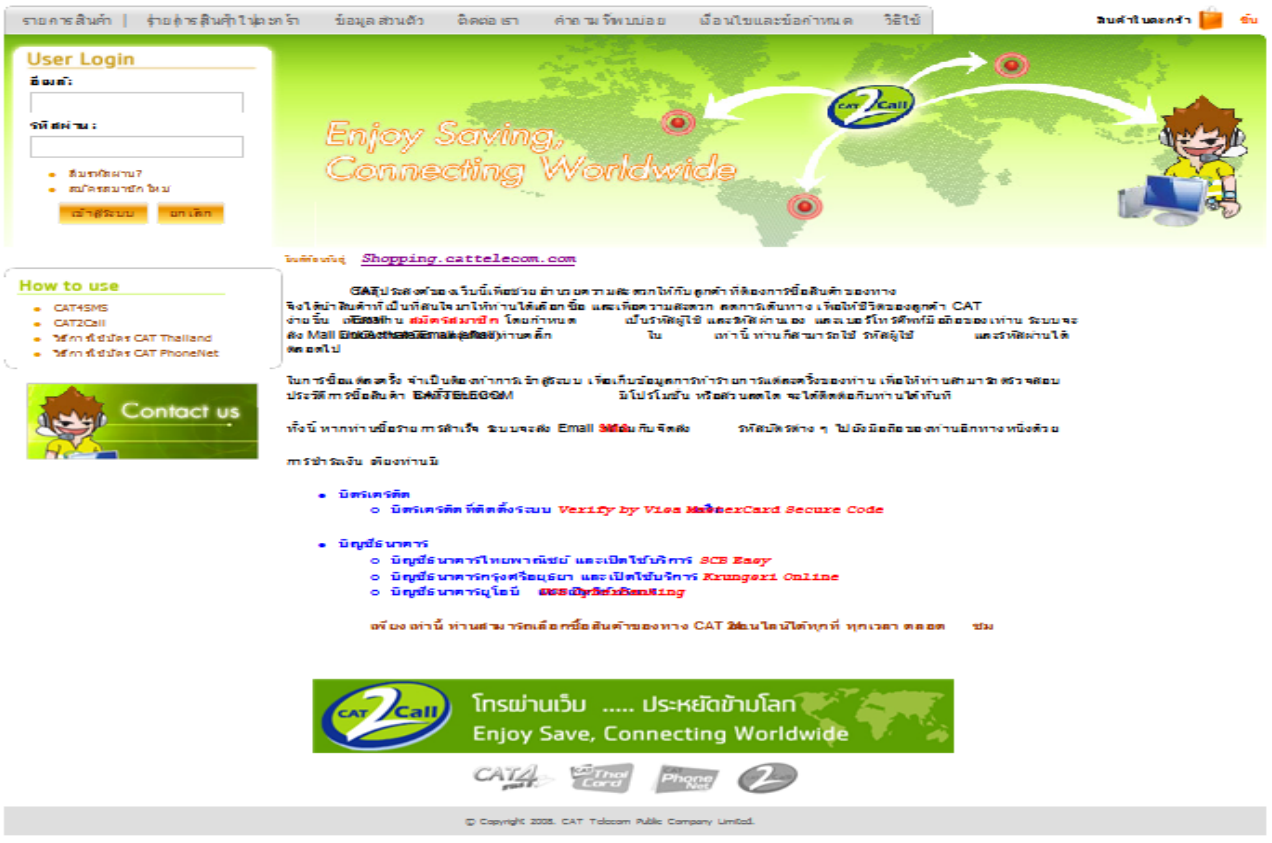

2. ในกรณีที่ยังไม่เป็นสมาชิกให้คลิก "สมัครสมาชิกใหม่เพื่อลงทะเบียน" ในกรณีที่เป็นสมาชิกอยู่แล้วให้ใส่อีเมล์ และ รหัสผ่านเพื่อเข้าสู่ระบบ

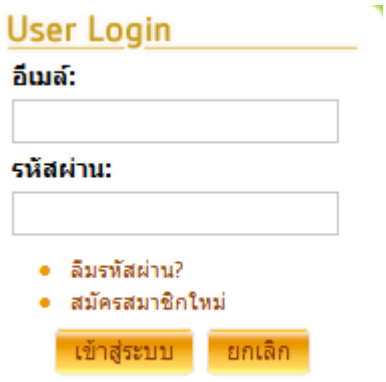

# <u>ในกรณีที่ยังไม่เป็นสมาชิกในสมัครตามขั้นตอน ดังนี้</u>

## 3. กรอกข้อมูลให้ครบถ้วน

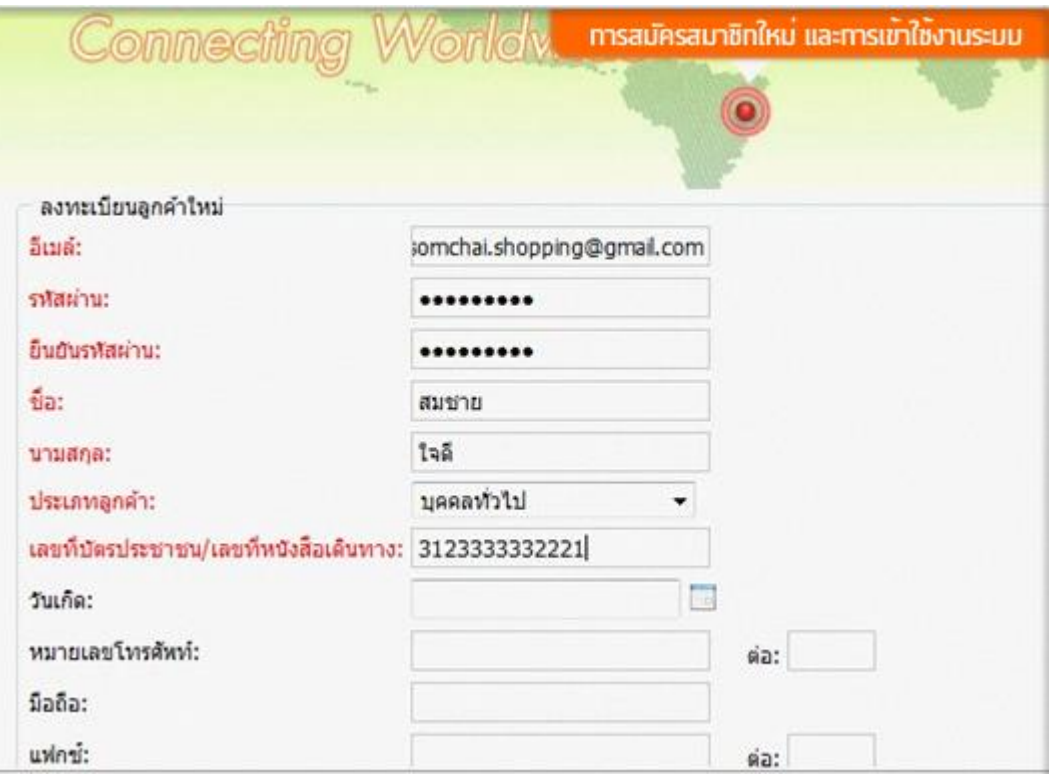

4. เมื่อกรอกข้อมูลเสร็จเรียบร้อยแล้วให้คลิกที่ปุ่ ม"ลงทะเบียน"

Ÿ,

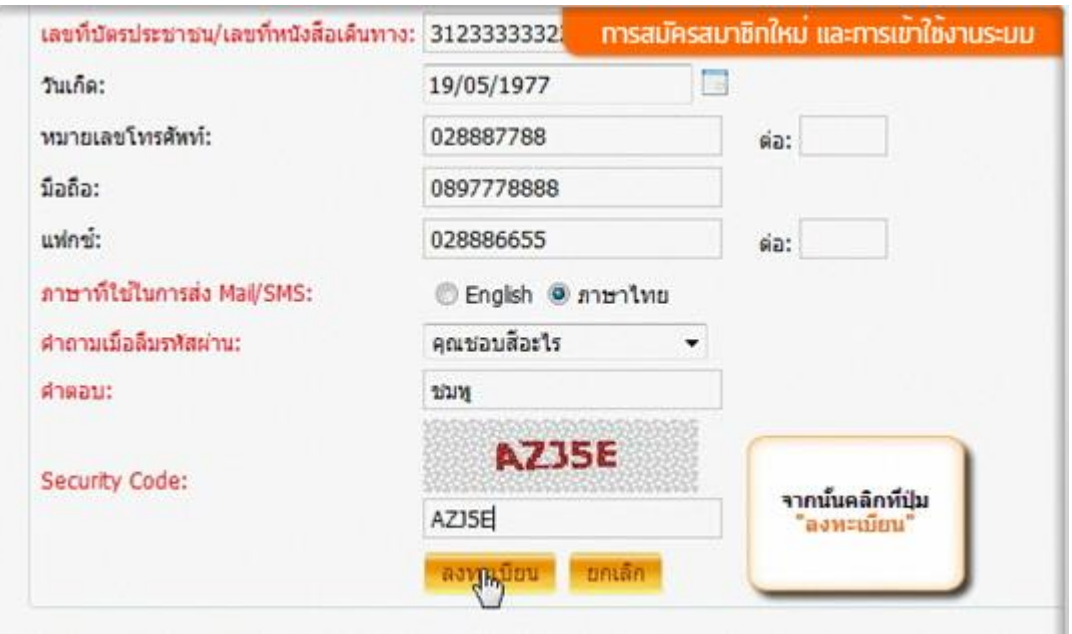

5. เมื่อลงทะเบียนเรียบร้อยแล้วคลิก "ต่อไป" เพื่อกลับสู่หน้าแรก

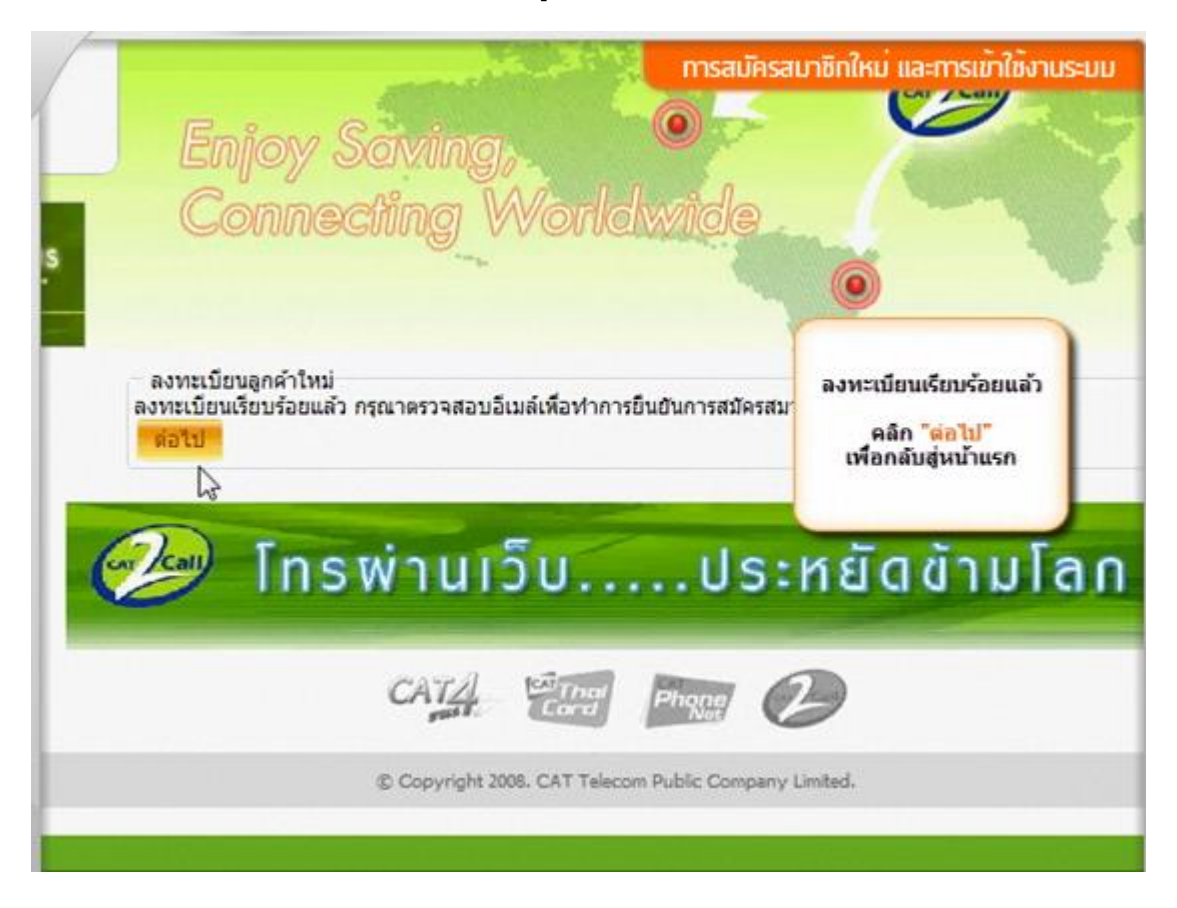

- 6. ตรวจสอบอีเมล์ตามที่ลงทะเบียนไว้เพื่อยืนยันการสมัครสมาชิก
- 7. เมื่อทำการยืนยันการสมัครสมาชิกในอีเมล์แล้ว กลับมาสู่หน้าจอ shoppingcattelecom.com ระบบจะแสดงผลการ

ยืนยัน คลิก "ตกลง"

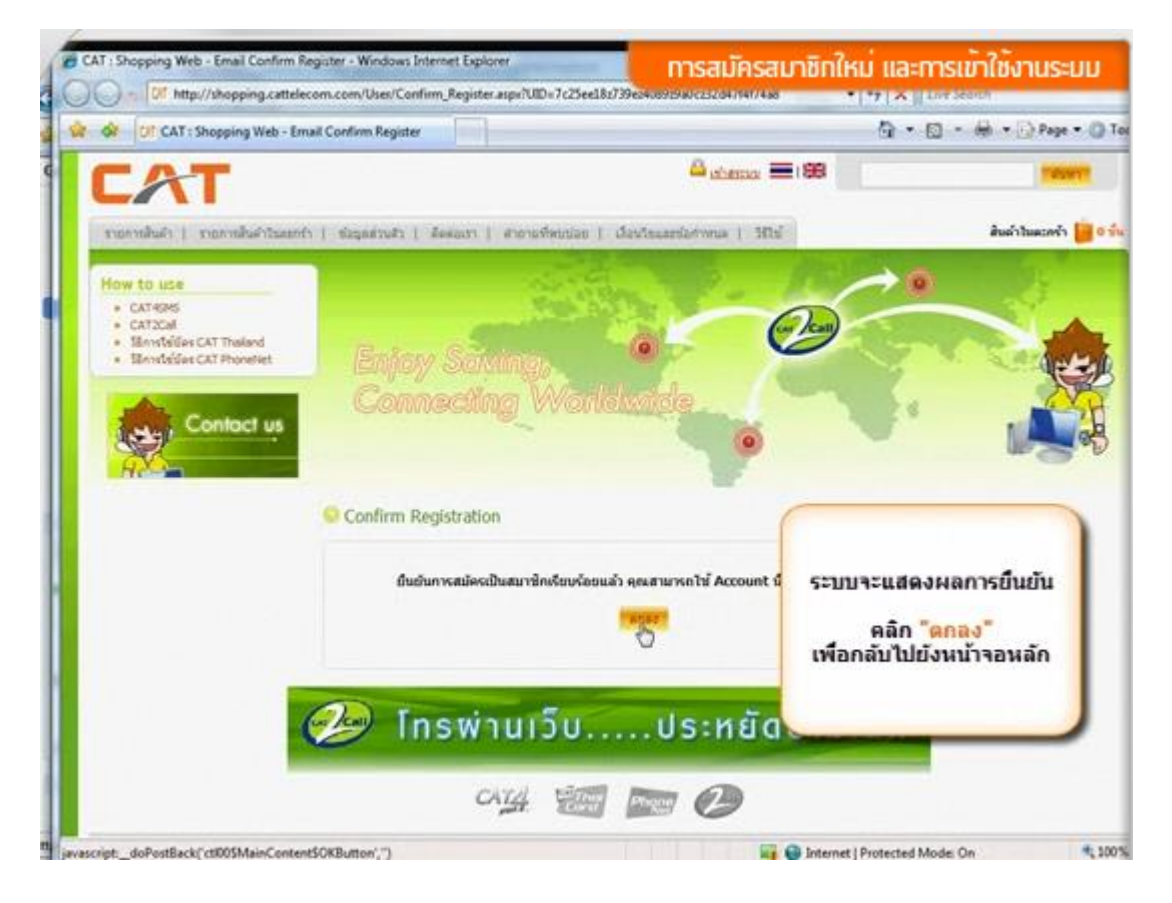

#### เมื่อได้ทำการสมัครสมาชิกเป็นที่เรียบร้อยแล้ว มีขั้นตอนการซื้อรหัสบัตร **my** ดังนี้

8. กรอกอีเมล์และรหัสผ่านตามที่สมัครสมาชิกไว้ คลิก "เข้าสู่ระบบ" เพื่อเข้าใช้งาน

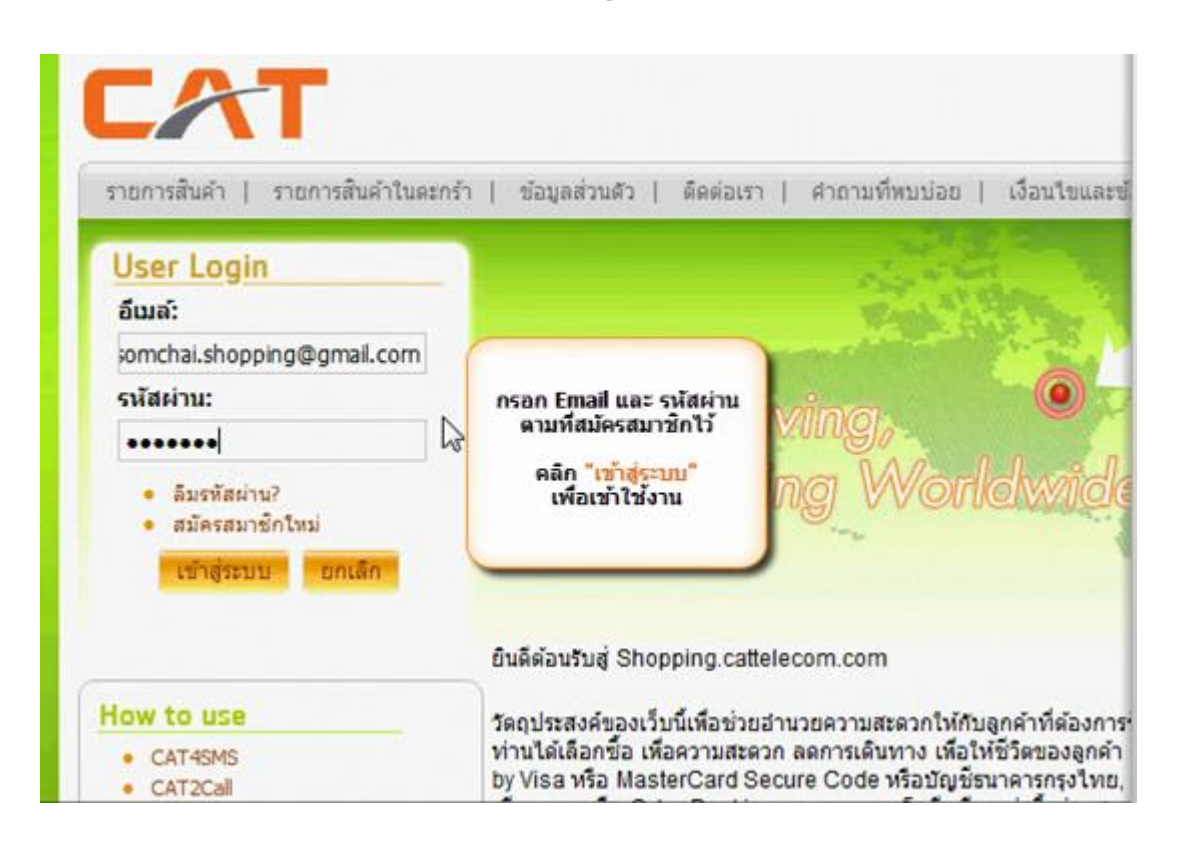

9. เมื่อ Login เข้าสู่ระบบเรียบร้อยแล้ว คลิกเลือกเมนู "รายการสินค้า"

![](_page_3_Picture_4.jpeg)

10. ไปที่เมนู Product Catalog เลือก my by CAT (Prepaid)

![](_page_4_Picture_1.jpeg)

11. คลิกเลือกราคารหัสบัตรเติมเงิน (100, 300, 500 บาท) และกรอกจำนวนที่ต้องการซื้อ แล้วคลิก Add to Card

![](_page_4_Picture_3.jpeg)

### 12. เมื่อเลือกสินค้าเรียบร้อยแล้ว คลิก "ชำระเงิน"

![](_page_5_Picture_16.jpeg)

13. เลือกที่อยู่สำหรับการจัดส่งสินค้า (Digital Product) จากนั้นคลิก "ต่อไป"

![](_page_5_Picture_17.jpeg)

## 14. ตรวจสอบรายการสินค้า และจำนวนเงินให้ถูกต้อง จากนั้นคลิกเลือกเมนู "ชำระเงิน"

![](_page_6_Picture_13.jpeg)

# <u>15. เข้าสู่ขั้นตอนการชำระเงิน ทั้งนี้สามารถดูขั้นตอนทำรายการชำระเงินผ่านธนาคารต่างๆได้ที่เมนู "วิธีใช้"</u>

![](_page_6_Picture_14.jpeg)